# **How to Obtain Your Accommodation Letters from the SAS Online Portal**

**1. Click on the link below**

**<https://clockwork.fau.edu/ClockWork/custom/misc/home.aspx>**

**2. Click on "Request Accommodation Letters"**

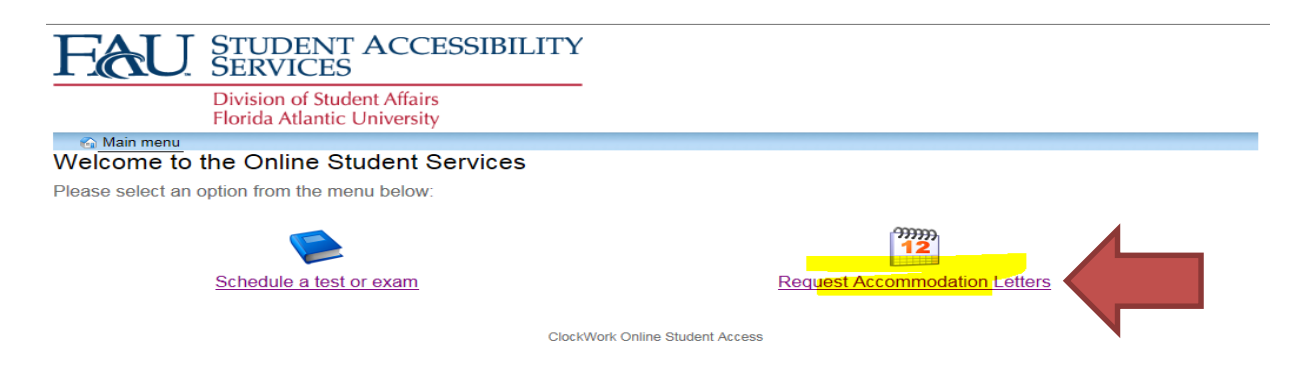

### **3. Click on Accommodations' button**

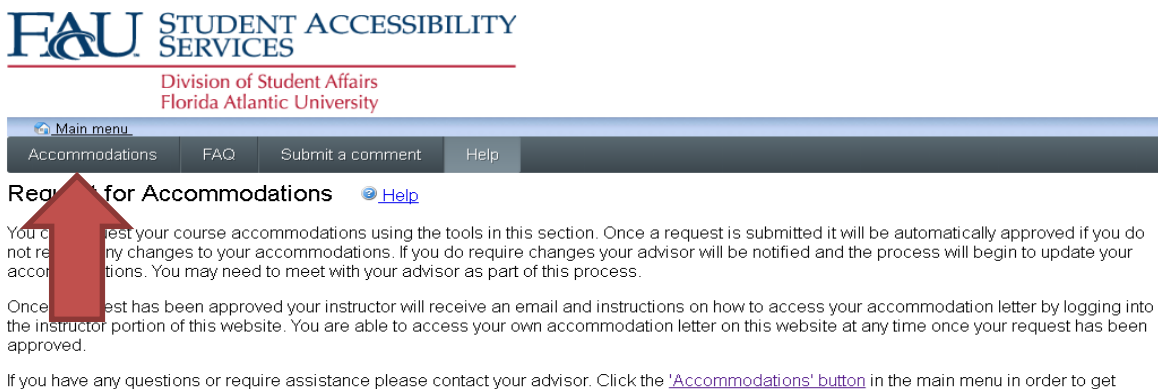

started.

## **4. Log in with your FAU login and password**

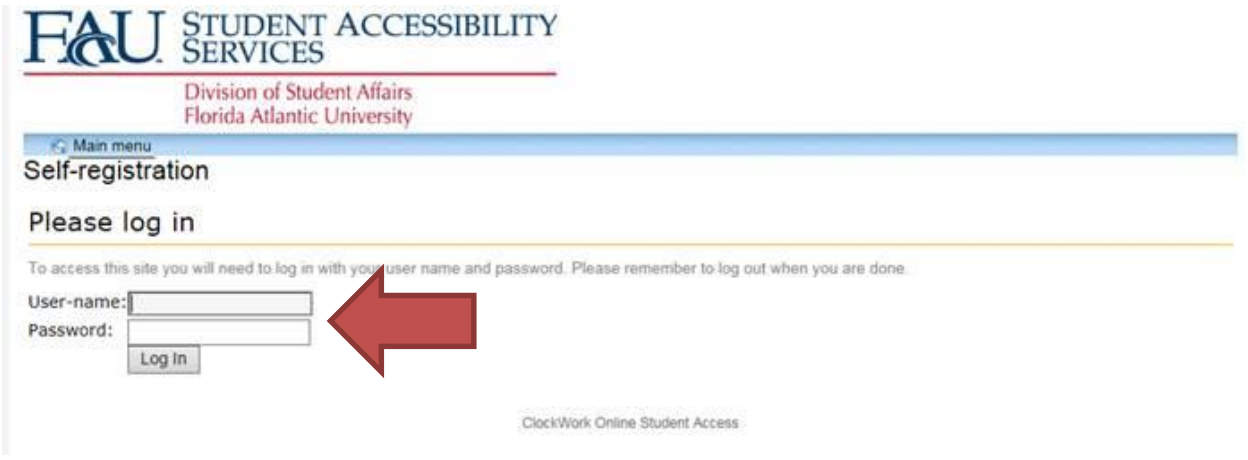

## **5. Then Click on Request**

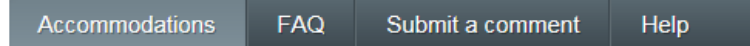

# Request Accommodations

You can use this page to request accommodations for your courses. Click the 'Request' button on your first course in the list below to get started.

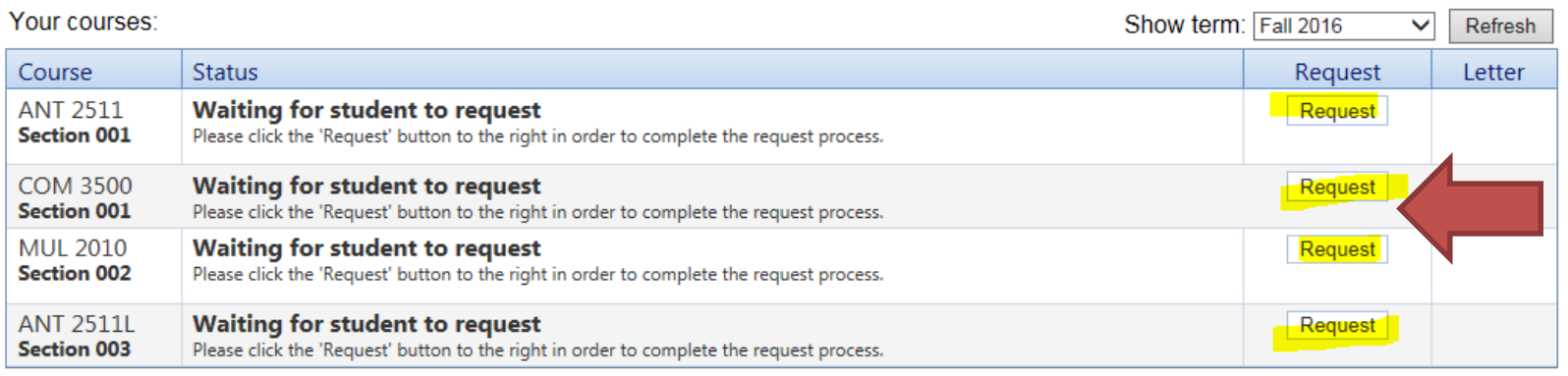

- **6.** Check your accommodations needed for each course; remember you can click on the **check all** below
- **7.** You can also **check all** on the Courses Request and do all letters at once
- **8.** Next click on "**My accommodation(s) are correct the way they are"**
- **9.** Next click on **"I agree to the terms outlined above"**
- **10.**Then click on **Submit**

#### Request Accommodations

Please review the information listed below and indicate whether you need changes to your accommodations at this time. If your accommodations require changes your request will be submitted for review.

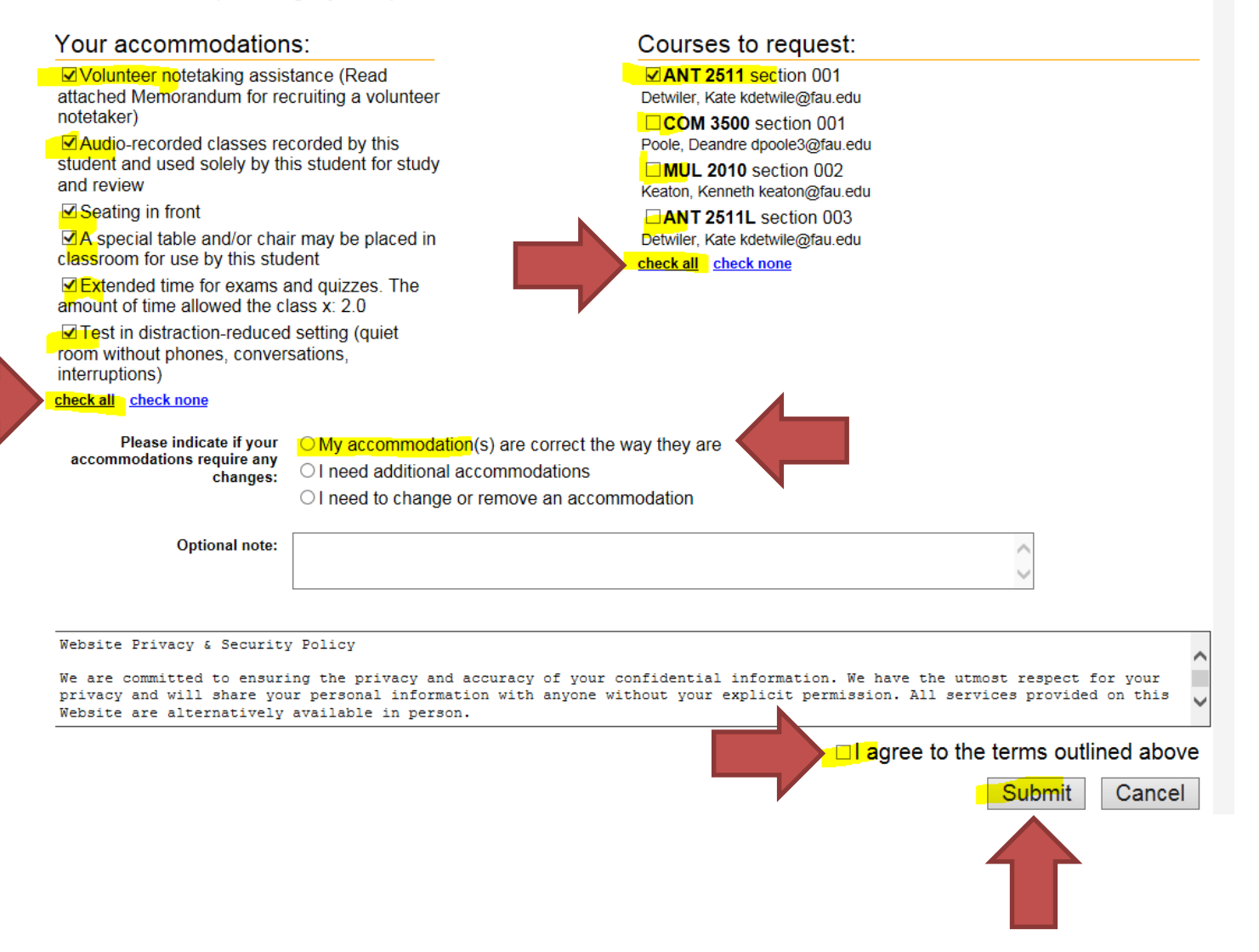

- **11.**The portal will email a link to the professor and an email to you notifying you that an email was sent to your professor(s)
- **12.** Next click on **Get Letter** and **download and save a copy of the letter for each course** for your records in case you need to follow up with the professor regarding your accommodations. This way you have the option to email the letter to the professor yourself.

### **Request Accommodations**

You can use this page to request accommodations for your courses. Click the 'Request' button on your first course in the list below to get started

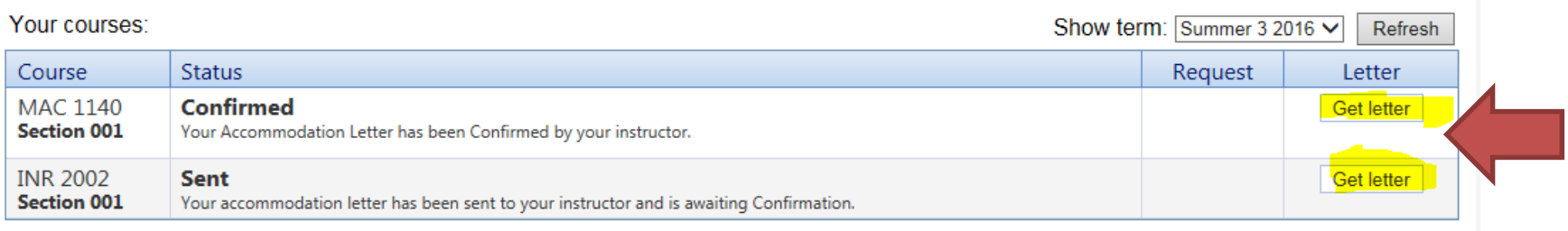

**13.**Once a request has been submitted, the portal will show that your accommodation letter has been sent to your professor and waiting confirmation.

#### **Request Accommodations**

You can use this page to request accommodations for your courses. Click the 'Request' button on your first course in the list below to get started.

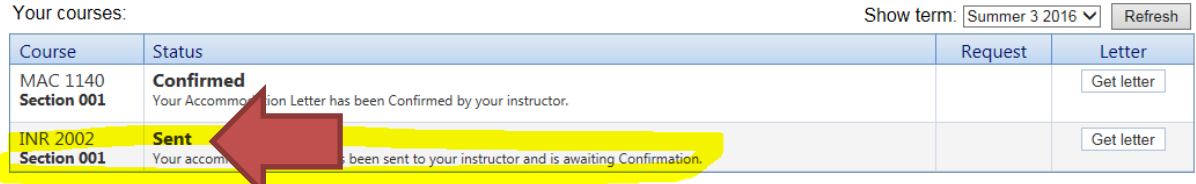

## **14.**Once the professor reads and confirms and acknowledges the letter it will update on your account in the portal (see below for an example)

#### **Request Accommodations**

You can use this page to request accommodations for your courses. Click the 'Request' button on your first course in the list below to get started.

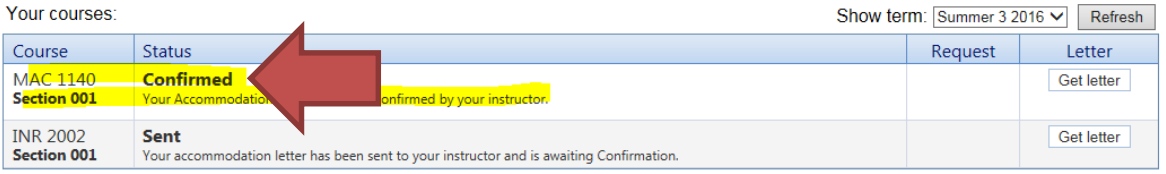